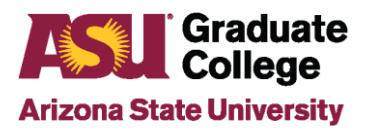

## How to Submit the DocuSign Committee Approval Request Form

The Graduate College is now using DocuSign for Committee Approval Requests. This applies to both the Individual (one time) Student Committee form and the 5-year Program Approvals. The process will remain the same for those applying to join [Graduate Faculty.](https://graduate.asu.edu/graduate-faculty/faq#q-how-to-apply-to-graduate-faculty)

**Step 1**: Access the DocuSign link for the correct form. This walks through the "Individual Student Committee" form, but the "5-Year Program Approval Form" works the same way.

 $\overline{1}$ 

- [Individual Student Committee Form Link](https://na2.docusign.net/member/PowerFormSigning.aspx?PowerFormId=4623702b-e014-45db-8252-5ddcd3dae815)
- [5-year Program Approval Form Link](https://na2.docusign.net/member/PowerFormSigning.aspx?PowerFormId=cc80fd07-ed63-46f2-bb9b-98992f4714a8)

**Step 2**: Complete the Requester and Head of the Academic Unit information on the "PowerForm Signer Information" page.

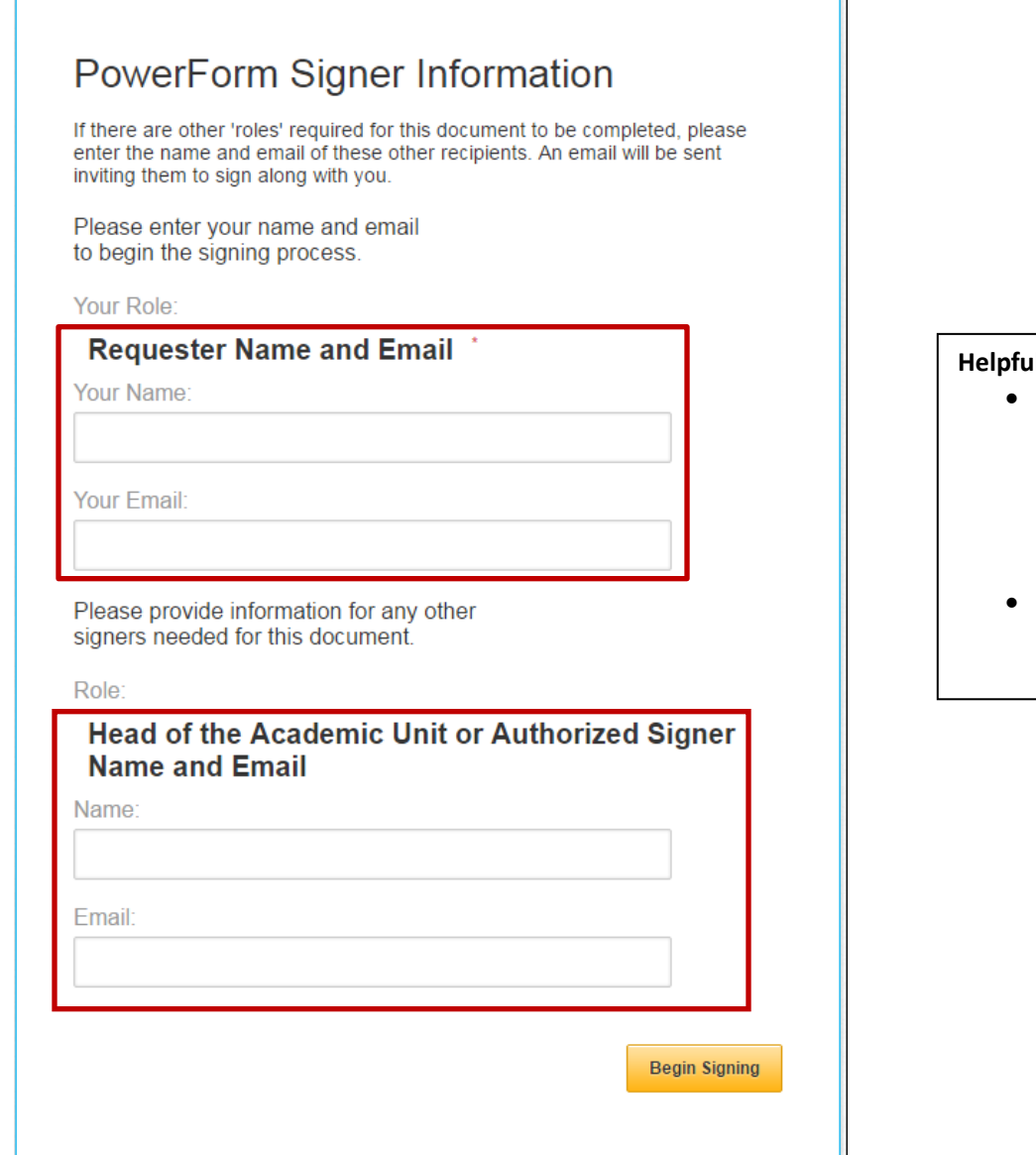

## **Hints:**

- The email address on this page must be accurate in order for the electronic form to route correctly.
- You must use the ASURITE email address.

**Step 3**: Click the white box and "Continue" to access the electronic form.

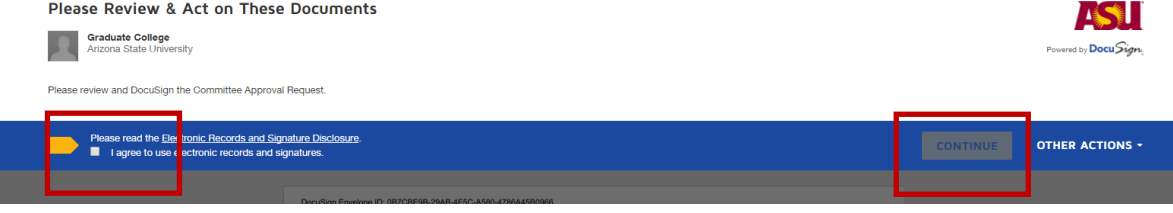

**Step 4**: Complete the electronic form. The fields are the same as the manual, paper form. **All fields with red boxes noted in the form are required.**

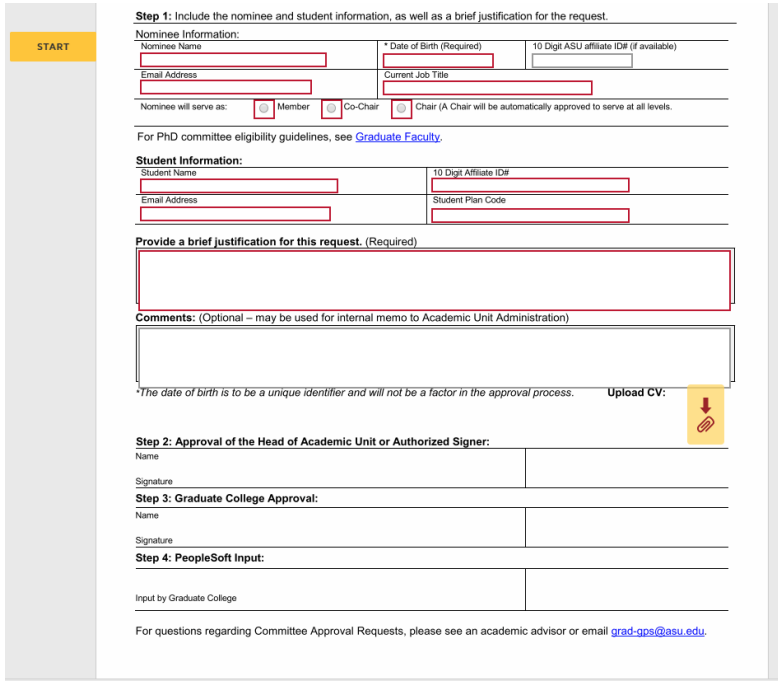

## **Helpful Hints:**

- The ASU affiliate ID is not required for the Nominee but helpful if included.
- The large red box is for units to provide a brief justification of the request to the Graduate College.
- Academic Unit Notes is a comment box for advisors to make notes for the approver to review. It is not a required field.

**Step 5a**: Attach the nominee's CV/Resume, and any other important documentation by clicking on the red paperclip.

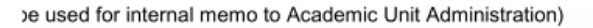

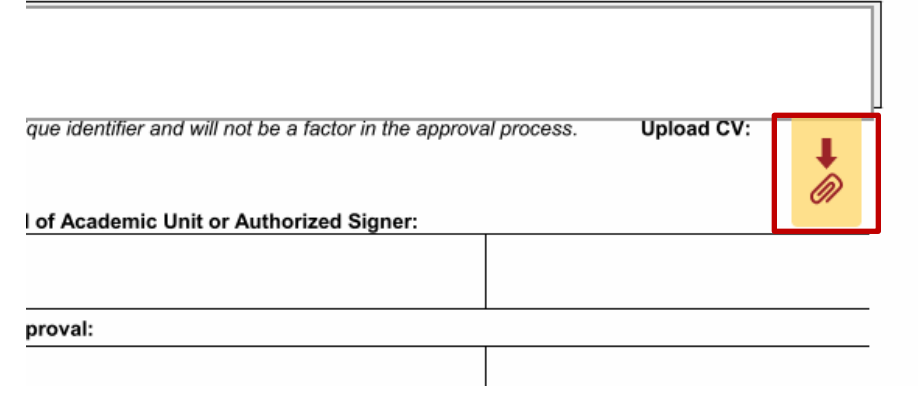

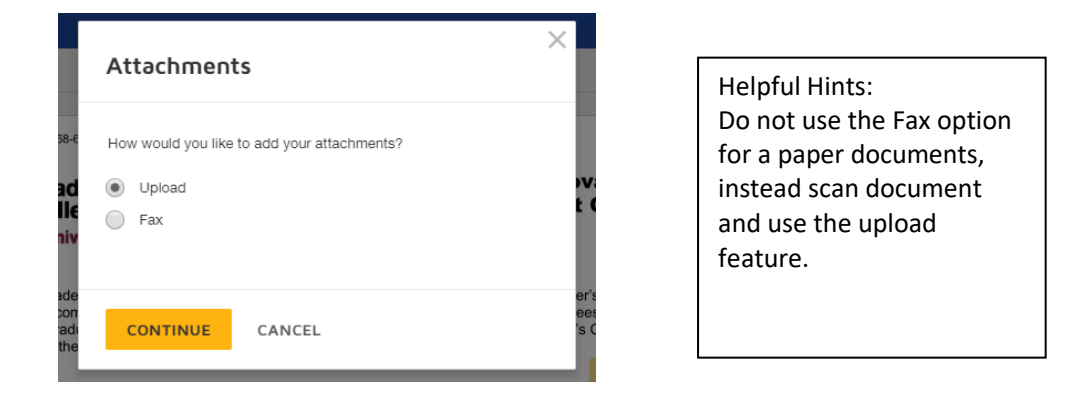

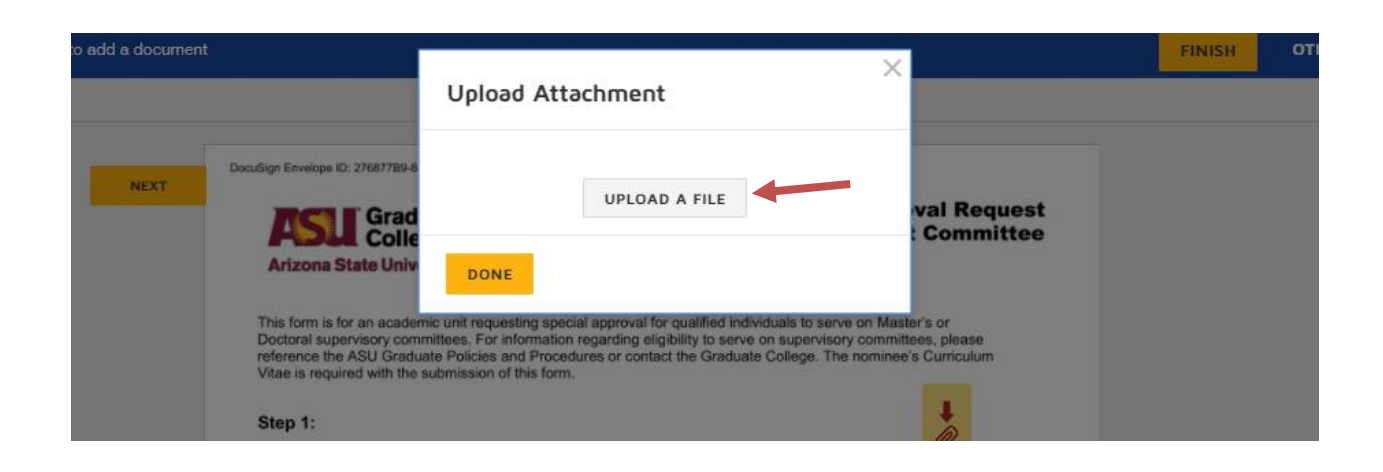

**Step 5b:** Select the appropriate file, from your computer.

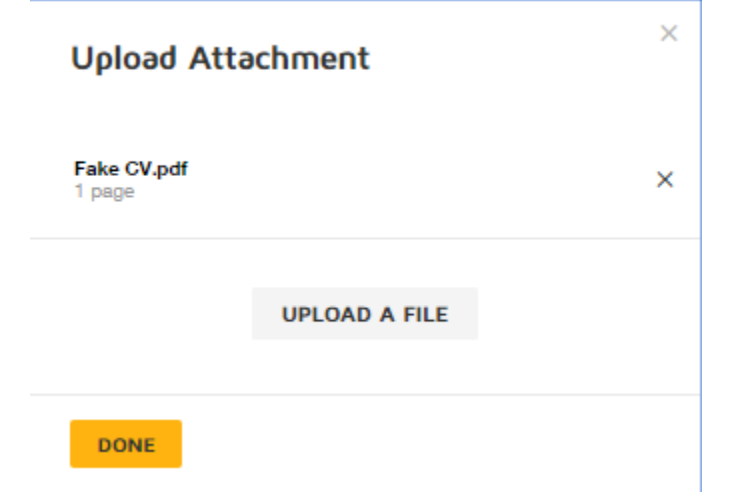

**Step 5c**: Verify that the correct file has been selected and click Done.

**Helpful Hints:**  You may upload more than one document by using Upload a File and repeating the process.

**Step 6**: Review the form and verify all information is correct. Scroll down to review the uploaded file(s).

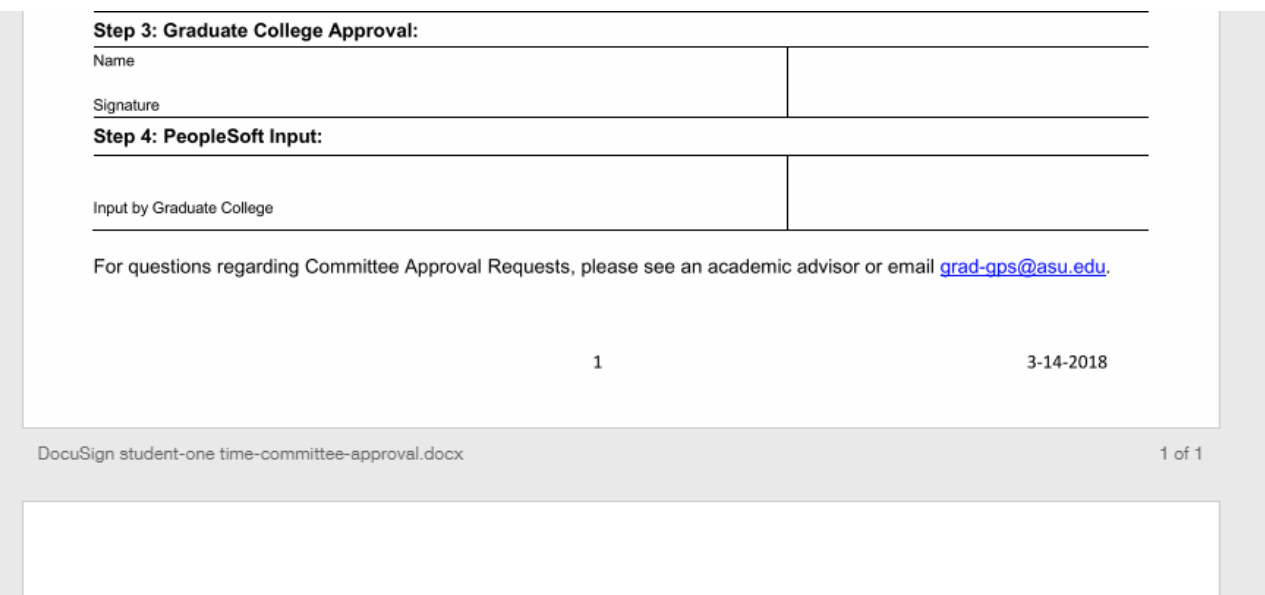

**Essay Questions** 

**Step 7**: Click Finish when the form is ready to submit

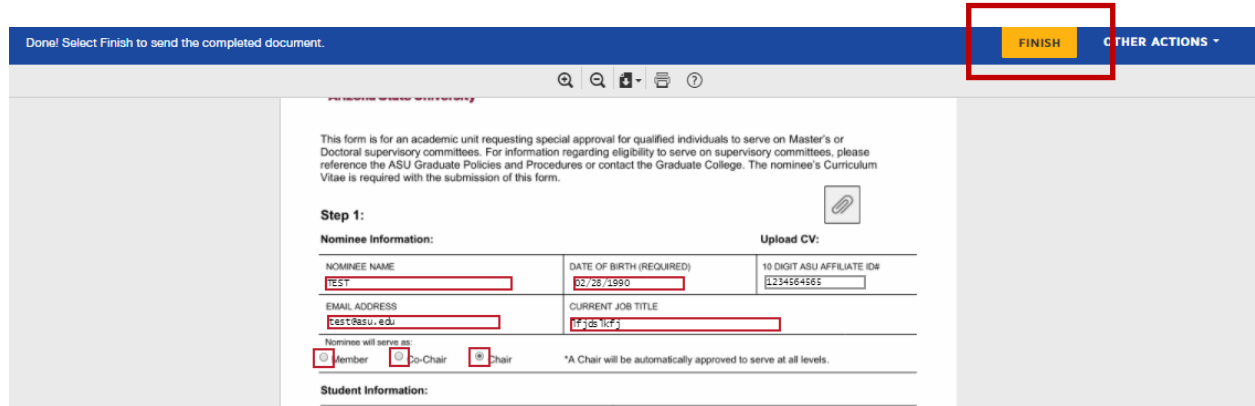

## **What Happens Next?**

- The "Head of the Academic Unit" or "Authorized Signer" that was entered on the landing page will be requested to review the form via email. They may approve or reject the nomination.
- If approved, the electronic form and CV are routed to the Graduate College for approval.
- Once approved by Graduate College and input into PeopleSoft, the requestor/advisor will receive an email notification from the Graduate College that the request is complete.
- Advisors should communicate to the student that their request has been approved (or denied) and follow up appropriately.